# - DiagPrintout 取扱説明書 -

# 診断レポート作成の流れ

1. S/N

> $2.$ .

ご使用される診断機の時計設定を「設定」から確認します。

事前にパソコンへ仮想 PDF プリンターをインストールします。 ※Windows 10 からは仮想 PDF プリンター「Microsoft Print to PDF」 が標準装備されていますので、インストールは必要ありません。

仮想 PDF プリンターをインストールしておくことにより PDF として保存 (出力)することができます。 検索サイトで「仮想 pdf プリンター」などで検索していただくと無料の 仮想 PDF プリンターがいくつか検索されますので、目的にあったソフトを インストールしてください。

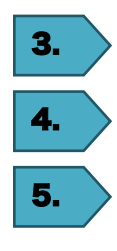

診断を行ない診断結果を保存します。

診断機本体をパソコンに接続します。

5. 手順書を参考に PDF ファイルを作成してください。

#### ■重要■

印刷時に仮想 PDF プリンターで出力することにより、PDF として保存(出力)できます。 仮想 PDF プリンターがインストールされていないパソコンをご使用の場合は、 検索サイトで「仮想 pdf プリンター」などで検索していただくと無料の仮想 PDF プリンターがいくつか 検索されますので、目的にあったソフトを事前にインストールしてください。

#### 診断レポート印刷イメージ

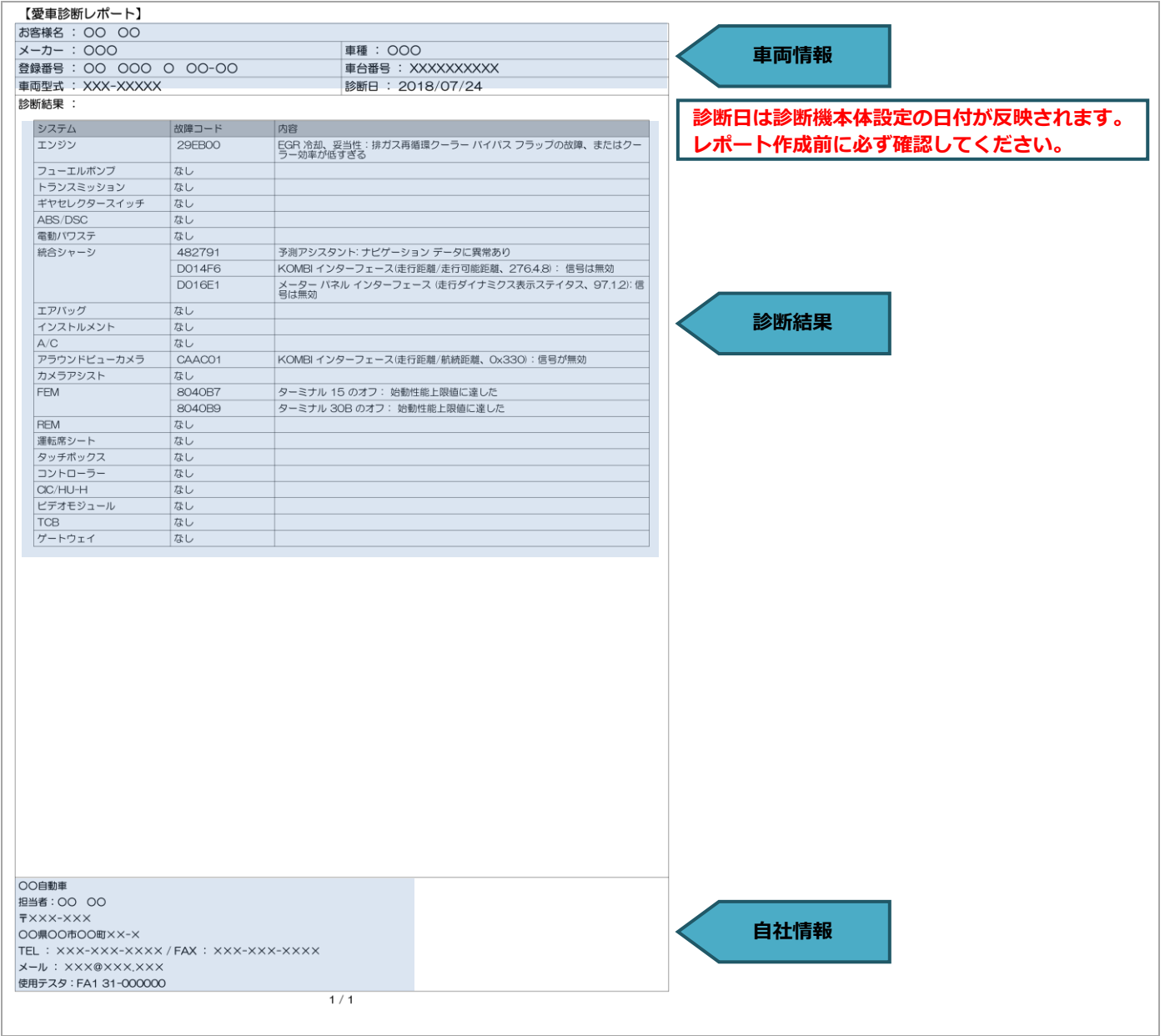

**1.** 基本操作

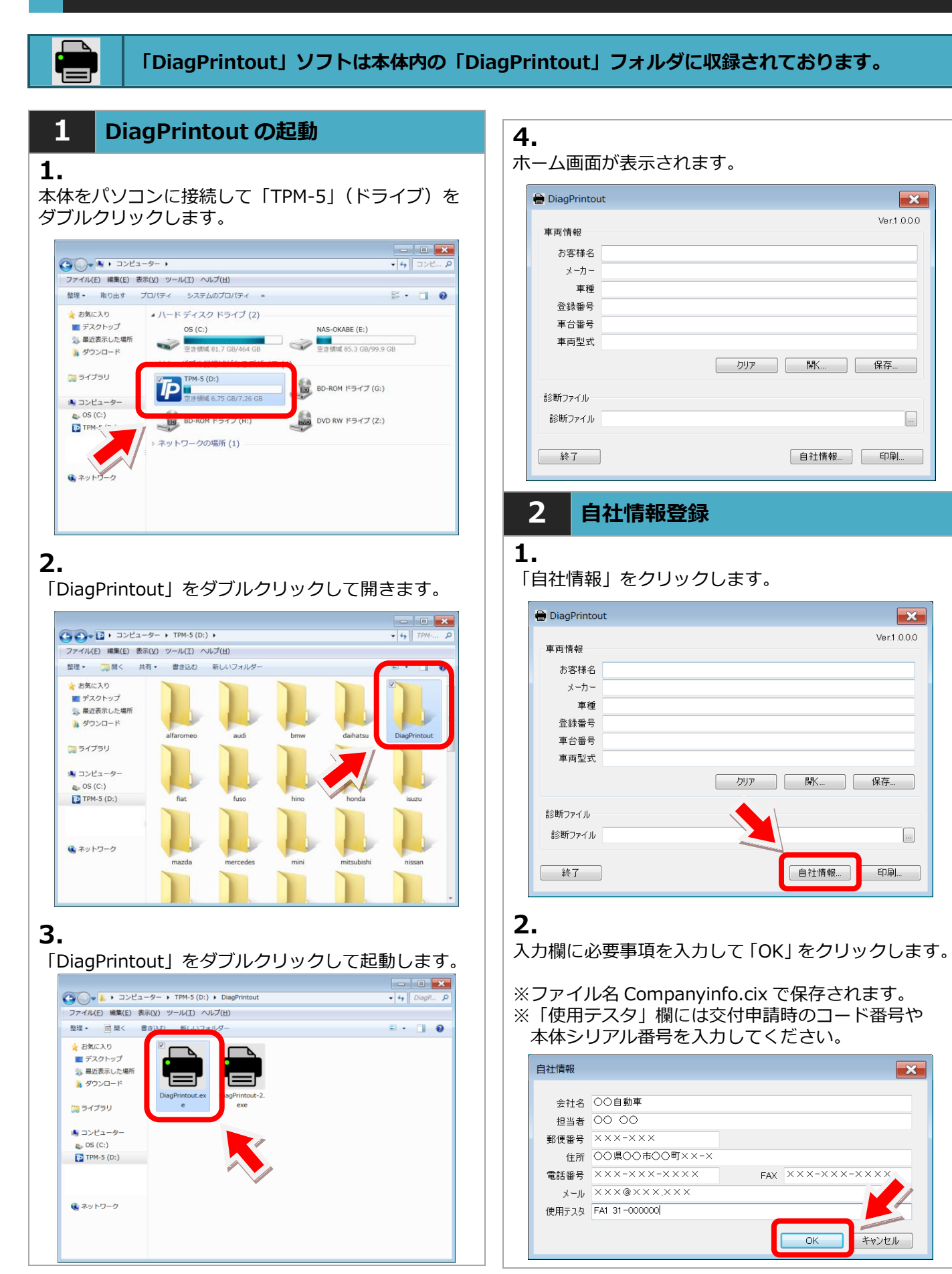

## 3 車両情報登録

## 1.

#### 車両情報を入力します。

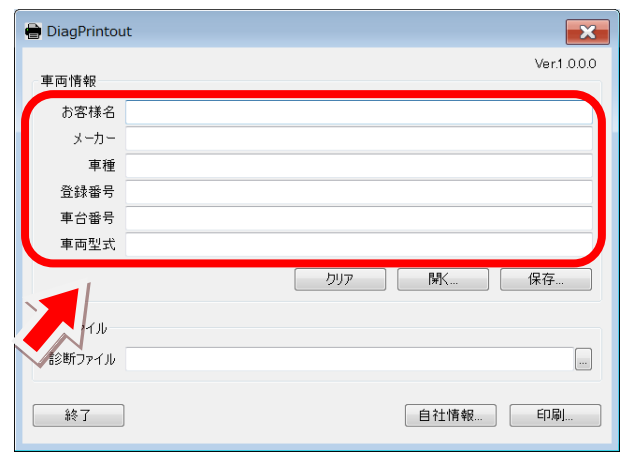

#### 2.

入力欄に必要事項を入力して「保存」をクリック します。

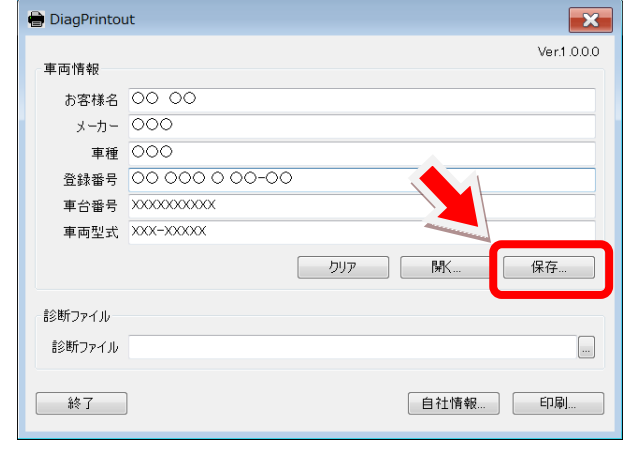

## 3.

ファイルの保存先は任意の場所で問題ございません。 本体内の「DiagPrintout」フォルダなど分かり易い 場所を指定してください。

任意のファイル名を入力して「保存」ボタンを押して 保存します。

※「ファイル名.vix」ファイルで保存されます。

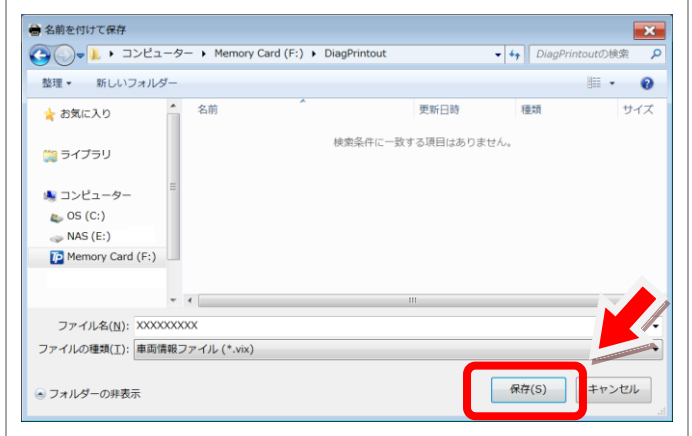

### 4 診断ファイルの選択

## 1.

「診断ファイル」の右端のボタンをクリックして 診断機で保存した診断ファイル(自己診断結果を保存 した XML ファイル)を開きます。

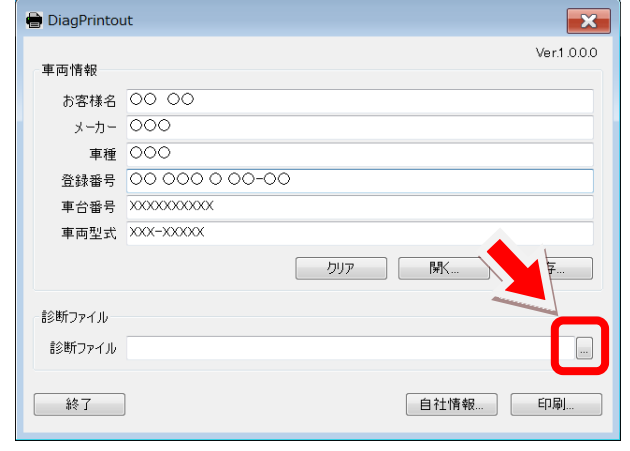

# 2.

「診断ファイル」は本体内の「Reports」フォルダに 保存されている XML ファイルです。 該当するファイルを選択して開きます。

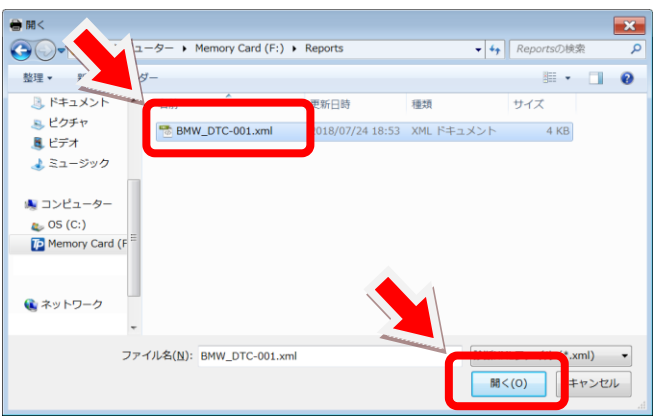

# 3.

診断ファイルが読込まれました。 診断ファイルの内容は「診断レポート印刷イメージ」 の診断結果に反映されます。 「印刷」をクリックします。

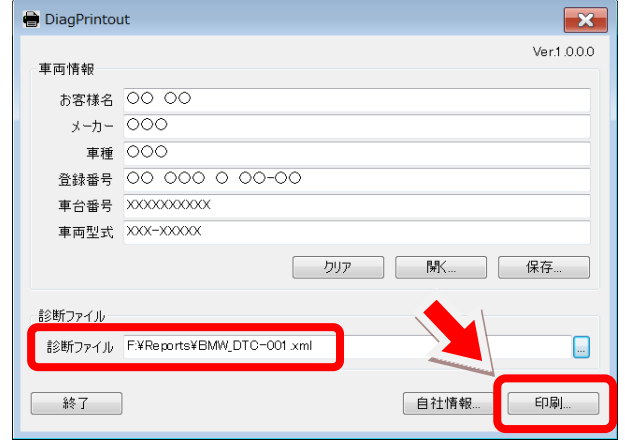

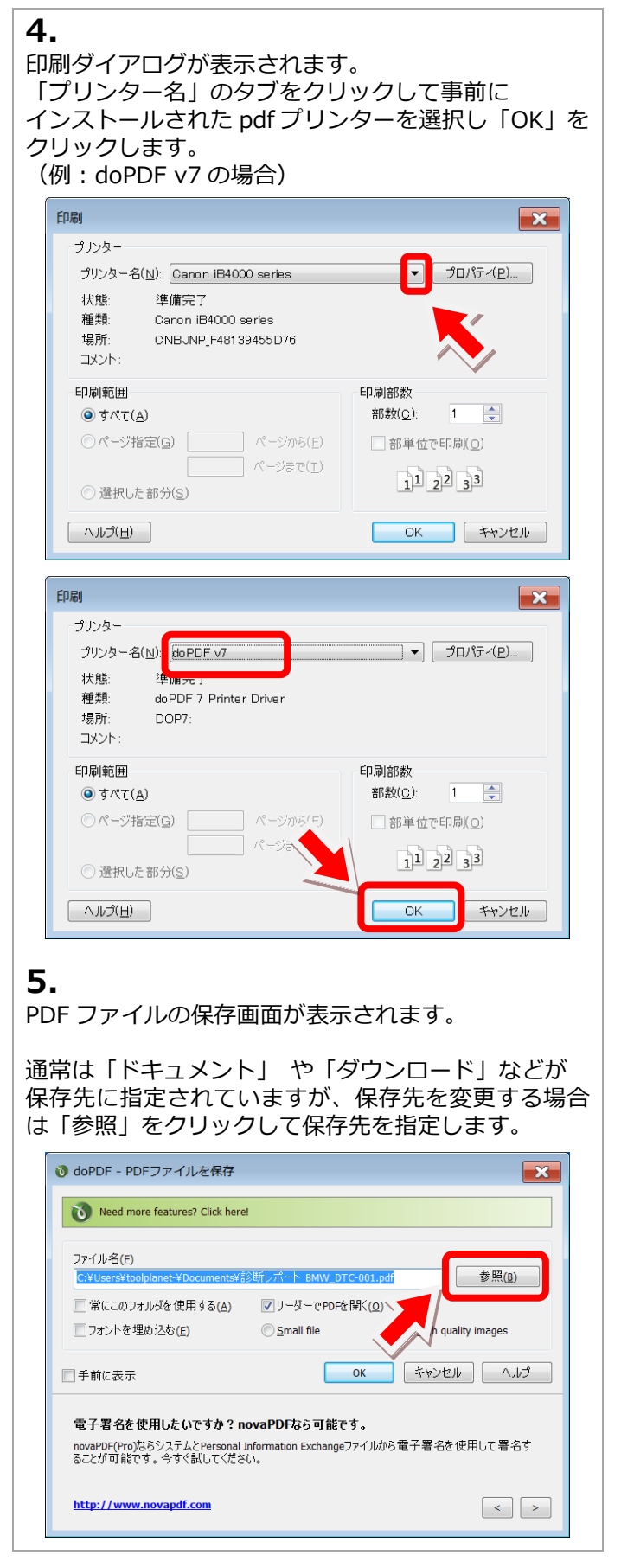

保存場所、ファイル名を確認して「保存」ボタンを クリックします。  $\mathbf{X}$  $\bullet$  Brov | → コンピューター → Memory Card (F:) → Reports ▼ + Feportsの検索  $\bigodot$  $\mathfrak{a}$ 整理 - 新しいフォルダ **图图 →**  $\bullet$ ■ デスクトップ 更新日時 抽類  $\overline{H}$ ● 最近表示した場所 検索条件に一致する頂目はありません。 **A** ダウンロード 第 ライブラリ 場 コンピューター  $\omega$  OS (C:)  $\bullet$  NAS (E:) ファイル名(N)-ファイルの種類(I): PDF Files 保存(S) キャンセル ● フォルダーの非表示 7. 手順 6 で指定した保存場所、ファイル名になっている ことを確認して「OK」をクリックします。 ◎ doPDF - PDFファイルを保存  $\mathbf{x}$ Need more features? Click here! F:¥Reports¥診断レポート BMW DTC-001.pdf 参照(B) ■ #ルダを使用する(A) √リーダーでPDFを開く(Q) 埋め込む(E) Small file igh quality images キャンセル │ │ ヘルプ OK □手前に表示 作成したPDFファイルをメールで送りたいですか?novaPDFなら可 novaPDF Proなら、デフォルトメールクライアントかSMTPサーバーを利用して、<br>ールでPDFファイルを自動的に送ることができます。今すぐ試してください。 全取人に対してメ

## 8.

http://www.novapdf.com

6.

手順 6 で指定した保存場所に PDF 形式のファイルが 保存されます。

 $\left\lfloor \cdot \right\rfloor$   $\left\lfloor \cdot \right\rfloor$ 

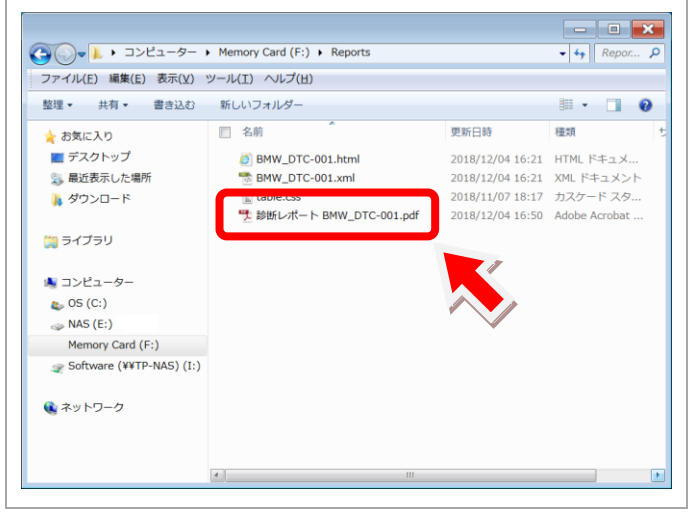